# **Manual Sistema Interno de Serviços - SIS – Abrir chamado / Registrar demanda**

## **Passo 1**

Selecionar a aba  $*$  Login - SIS do Sistema Interno de Serviços – SIS, que é disponibilizado no navegador, pelo endereço: [http://sis.seplag.mt.gov.br/otrs/customer.pl.](http://sis.seplag.mt.gov.br/otrs/customer.pl)

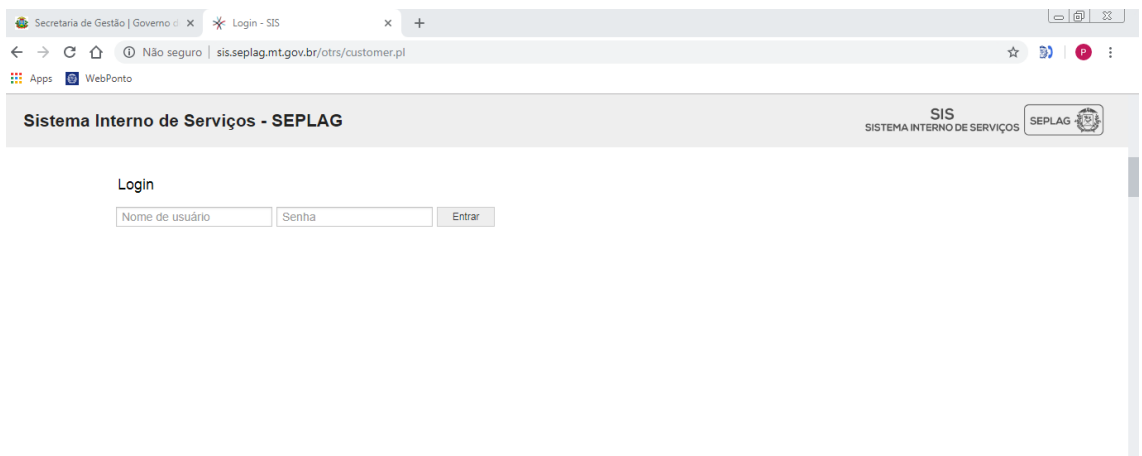

Interno de Serviços - SEPLAG

#### **Passo 2**

Acessar o SIS utilizando o mesmo Login e Senha que você utiliza para acessa seu computador. E clique no botão **Entrar** 

## Login

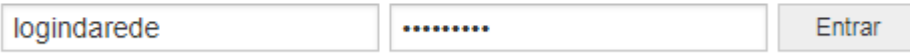

## **Passo 3**

Selecionar no menu Chamados , a opção Novo Chamado.

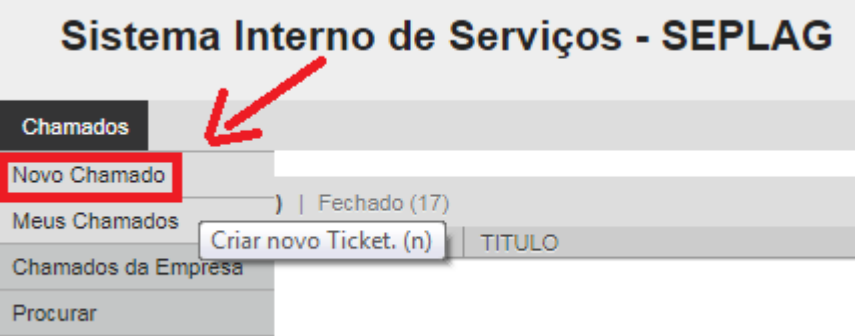

#### **Passo 4**

No campo **Para**, selecionar a área ou setor para o qual o chamado será aberto, exemplo: **TI – Tecnologia da Informação Setorial**, escrever o **Assunto** e preencher o **Texto** com a mensagem, conforme a imagem abaixo:

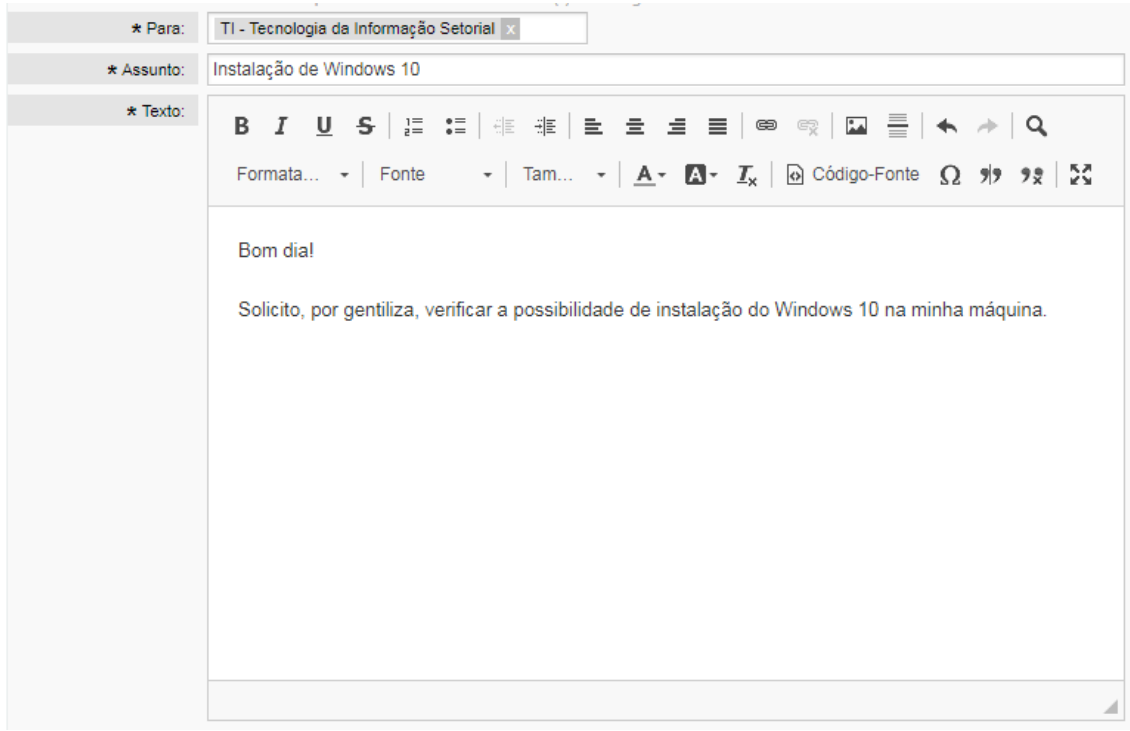

#### **Passo 5**

Incluir **Anexos**, se houver, e informar o **Local** onde será realizado o atendimento.

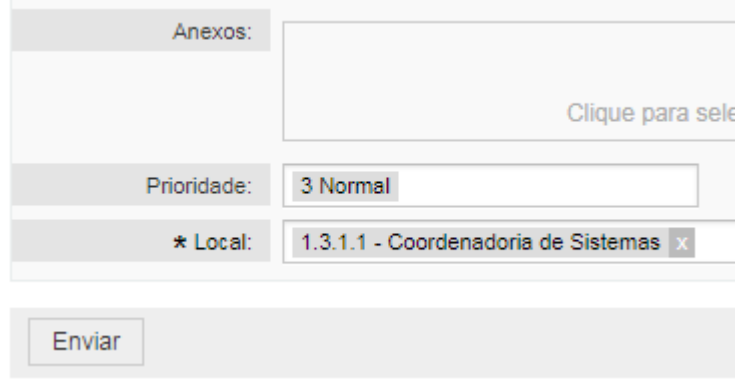

## **Passo 6**

Clicar no botão **Enviar** 

Pronto! Ao final da execução desses passos a solicitação estará aberta.